# SYQONIX®

**Istruzioni Set DVR/monitor wireless a 2,4 GHz N. ord. 2274368**

# Indice

## $\odot$

#### Pagina

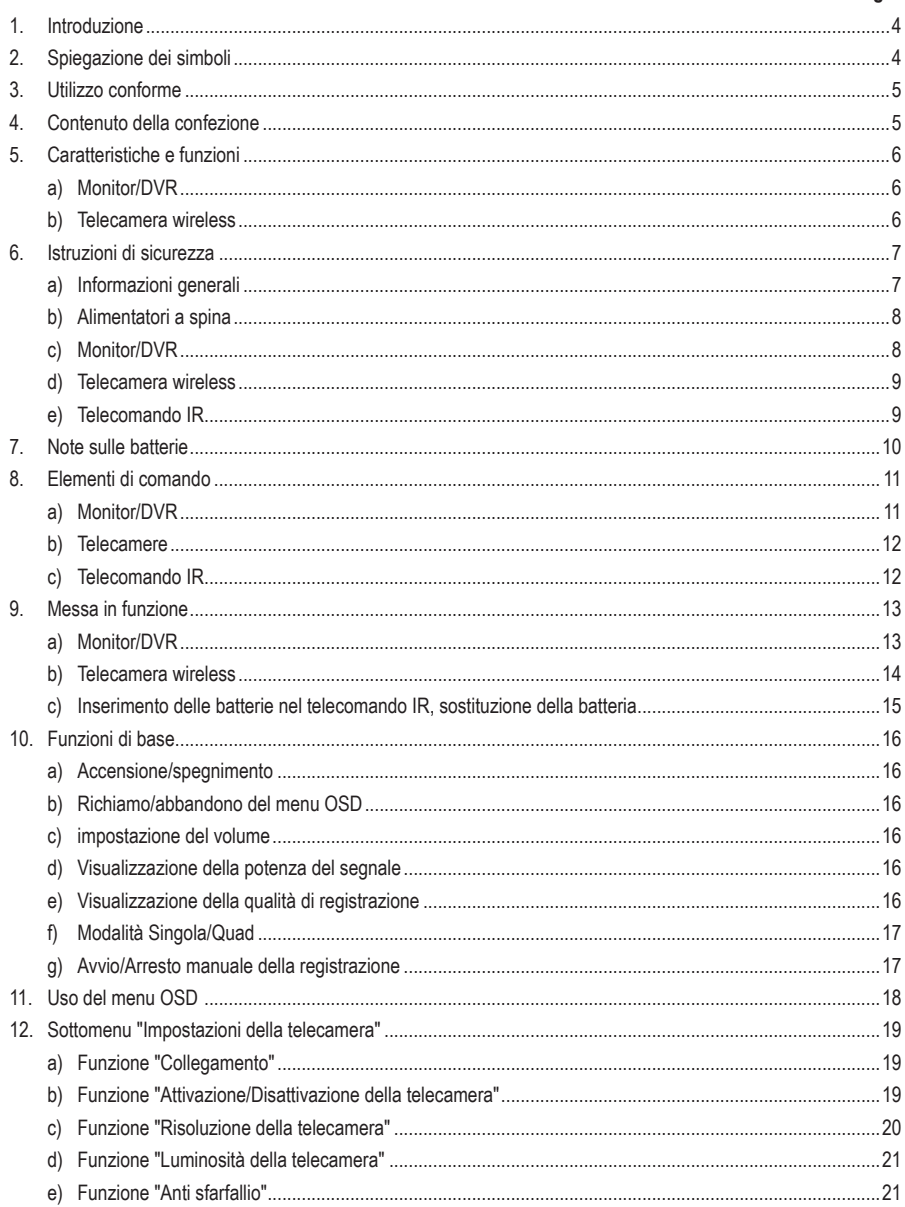

#### Pagina

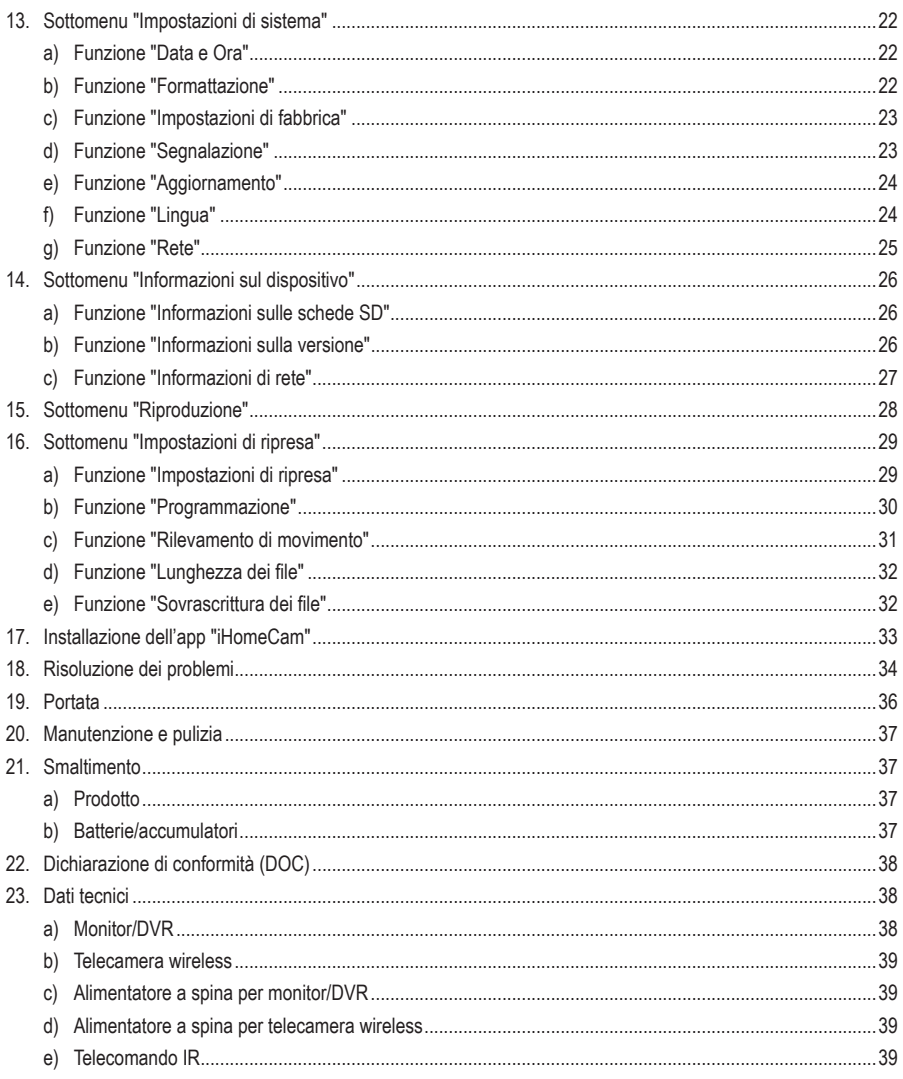

# **1. Introduzione**

Gentile Cliente,

grazie per aver acquistato questo prodotto.

Il prodotto è conforme alle norme di legge nazionali ed europee.

Per mantenere queste condizioni e garantire il funzionamento in sicurezza, è necessario rispettare le istruzioni qui riportate.

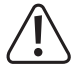

Il presente manuale istruzioni costituisce parte integrante di questo prodotto. Contiene informazioni importanti per la messa in funzione e la gestione. Consegnarlo assieme al prodotto nel caso esso venga ceduto a terzi. Conservare il manuale per consultazione futura.

Per domande tecnice rivolgersi ai seguenti contatti:

Italia: Tel: 02 929811 Fax: 02 89356429 e-mail: assistenzatecnica@conrad.it Lun – Ven: 9:00 – 18:00

# **2. Spiegazione dei simboli**

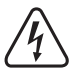

Il simbolo con il fulmine in un triangolo è usato per segnalare un rischio per la salute, come per esempio le scosse elettriche.

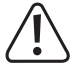

Il simbolo composto da un punto esclamativo inscritto in un triangolo indica istruzioni importanti all'interno di questo manuale che è necessario osservare in qualsivoglia caso.

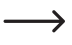

Il simbolo della freccia indica suggerimenti e note speciali per l'utilizzo.

# **3. Utilizzo conforme**

Il prodotto è destinato al monitoraggio e alla protezione di aree critiche e nascoste (ad es. aree di accesso, ingressi di cortili, garage sotterranei).

Il segnale video della telecamera fornita in dotazione, viene trasmesso via radio al monitor/DVR in modalità wireless. È possibile registrare i video su una scheda di memoria SD/SDHC/SDXC (non inclusa, ordinabile separatamente, da max. 128 GByte).

L'alimentazione del monitor/DVR e della telecamera wireless viene fornita da due alimentatori a spina in dotazione.

 $\rightarrow$  Per l'elenco di tutte le caratteristiche e delle proprietà del prodotto consultare il capitolo 5.

Tenere presente che si rischia di essere perseguiti penalmente se si osservano persone estranee con la telecamera a loro insaputa e senza il loro consenso. Osservare le disposizioni e le normative del Paese in cui si impiega la telecamera.

Per motivi di sicurezza e di omologazione, il prodotto non deve essere smontato e/o modificato. Nel caso in cui il prodotto venga utilizzato per scopi diversi da quelli precedentemente descritti, potrebbe subire dei danni. Inoltre, un utilizzo inappropriato potrebbe causare pericoli, come cortocircuiti, incendi, scosse elettriche, ecc. Leggere attentamente le istruzioni per l'uso e rispettarle. Consegnare il prodotto ad altre persone solo insieme alle istruzioni per l'uso.

Il prodotto è conforme alle norme di legge nazionali ed europee. Tutti i nomi di società e di prodotti citati sono marchi di fabbrica dei rispettivi proprietari. Tutti i diritti riservati.

# **4. Contenuto della confezione**

- Monitor/DVR (con base)
- • Telecamera wireless (con supporto)
- • Materiale di montaggio (viti, tasselli)
- • 2 antenne lunghe per monitor/DVR
- • Antenna corta per telecamera wireless
- • Alimentatore a spina per monitor/DVR
- • Alimentatore a spina per telecamera wireless
- • Telecomando (con 1 batteria CR2025)
- • Istruzioni d'uso

## **Istruzioni per l'uso aggiornate**

È possibile scaricare le istruzioni per l'uso aggiornate al link www.conrad.com/downloads o tramite la scansione del codice QR. Seguire le istruzioni sul sito web.

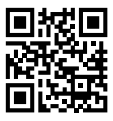

# **5. Caratteristiche e funzioni**

## **a) Monitor/DVR**

- • Schermo TFT a colori
- • Alimentazione tramite alimentatore a spina in dotazione
- • È possibile registrare fino a quattro telecamere senza fili (una è inclusa, ne possono essere ordinate fino a 3 come accessori); modalità con vista quadrupla Quadview possibile
- • Operazione tramite il menu integrato (OSD)
- • Supporto simultaneo delle funzioni Split (vista con 2 telecamere) e Quad (vista con 4 telecamere)
- • Risoluzione di registrazione commutabile (VGA 640 x 480, HD 1280 x 720)
- • Compressione MPEG4
- • Connettore di rete RJ45; consente la trasmissione delle immagini della telecamera su smartphone o tablet (è richiesta un'applicazione opzionale)
- • Senza interferenze e sicuro grazie alla registrazione digitale delle telecamere
- Slot per scheda di memoria di tipo SD/SDHC/SDXC (non inclusa, può essere ordinata separatamente, max. 128 GByte) per registrare il segnale video della(e) telecamera(e) wireless
- • Funzionamento in ambienti chiusi e asciutti

## **b) Telecamera wireless**

- • Alimentazione tramite alimentatore a spina in dotazione
- • LED IR integrati; si accendono automaticamente in condizioni di scarsa luminosità (la luce dei LED IR non è visibile all'occhio umano)
- • Trasmissione wireless del segnale via radio al monitor/DVR
- • Risoluzione HD 1280 x 720
- Microfono integrato
- • Le immagini possono essere ricevute solo dal monitor/DVR registrato
- • Alloggiamento metallico in alluminio
- • Supporto girevole della telecamera sul retro
- • Funzionamento della telecamera wireless in ambienti interni o esterni (tuttavia l'alimentatore deve essere utilizzato in un ambiente interno chiuso e asciutto)

# **6. Istruzioni di sicurezza**

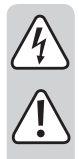

**Leggere attentamente le istruzioni per l'uso e rispettare in particolare le avvertenze per la sicurezza. Nel caso in cui non vengano osservate le avvertenze per la sicurezza e le indicazioni relative all'utilizzo conforme contenute in queste istruzioni per l'uso, non ci assumiamo alcuna responsabilità per eventuali conseguenti danni a cose o persone. Inoltre in questi casi la garanzia decade.**

## **a) Informazioni generali**

- • In base alle norme di sicurezza, l'alterazione e/o la modifica del dispositivo non sono consentite. Non smontare il prodotto.
- • Il prodotto non è un giocattolo e deve essere tenuto fuori dalla portata dei bambini. Installare e usare il prodotto in un luogo non raggiungibile dai bambini.
- • Non utilizzare il prodotto in ospedali o strutture mediche. In alcuni casi i segnali radio possono causare disturbi al funzionamento di sistemi vitali. Lo stesso può valere in altri ambiti.
- • Maneggiare il prodotto con cautela. Urti, colpi o caduta anche da un'altezza minima potrebbero danneggiarlo.
- • Qualora il prodotto appaia danneggiato, non utilizzarlo più e portarlo in un centro specializzato o smaltirlo in modo responsabile.
- • Si può supporre che un funzionamento in piena sicurezza non sia più possibile se:
	- il prodotto presenta danni visibili
	- Il prodotto non funziona più
	- il prodotto è stato conservato per lungo tempo in condizioni sfavorevoli
	- si sono verificate difficili condizioni di trasporto
- • Se il prodotto viene portato da un ambiente freddo a uno caldo (ad es. durante il trasporto), può formarsi della condensa. Perciò prima di collegarlo alla rete elettrica, aspettare che il prodotto abbia raggiunto la temperatura ambiente. Questo potrebbe richiedere alcune ore. In caso di umidità sull'alimentatore a spina, sussiste rischio di morte per scossa elettrica.
- • Non lasciare incustodito il materiale di imballaggio in quanto potrebbe costituire un giocattolo pericoloso per i bambini.
- • In ambienti commerciali devono essere osservate tutte le normative antinfortunistiche relative e deve esserci un'assicurazione per gli impianti elettrici e le attrezzature usate.
- • Nelle scuole, negli istituti di formazione, nelle officine e nei circoli ricreativi il funzionamento del prodotto deve essere monitorato da parte di personale qualificato.
- • In caso di domande che non trovano risposta in queste istruzioni, non esitare a contattare il nostro servizio tecnico o un altro specialista.

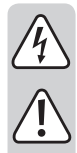

## **b) Alimentatori a spina**

- • Evitare di scambiare i due alimentatori a spina. L'alimentatore a spina più grande (uscita 12 V/CC, 1000 mA) è destinato al monitor/DVR, mentre quello più piccolo (uscita 5 V/CC, 1000 mA) alla telecamera.
- • Entrambi gli alimentatori a spina sono stati realizzati secondo la classe di protezione II. Collegare gli alimentatori a spina solamente a delle prese di corrente idonee della rete di alimentazione pubblica.
- • Le prese di corrente degli alimentatori a spina devono trovarsi in prossimità del monitor/DVR o della telecamera wireless e devono essere facilmente accessibili.
- • Gli alimentatori a spina sono adatti solo per il funzionamento in ambienti interni asciutti e chiusi; non devono mai inumidirsi o bagnarsi. Potrebbe verificarsi una scarica elettrica mortale!
- • Non scollegare mai l'alimentatore dalla presa di corrente tirandolo dal cavo. Tenerlo dal lato dell'alloggiamento e poi estrarlo dalla presa di corrente.
- • Proteggere i cavi degli alimentatori da spigoli vivi ed evitare di calpestarli.
- • Se un alimentatore a spina è danneggiato, non toccarlo; sussiste il pericolo di morte per scossa elettrica.

Disinserire per prima tutti i poli della tensione di rete della presa alla quale è collegato l'alimentatore a spina (ad es. disinserire l'interruttore automatico associato o svitare il fusibile, quindi disinserire l'interruttore differenziale associato).

Solo a questo punto scollegare l'alimentatore a spina dalla presa elettrica e consegnare il prodotto presso un laboratorio specializzato.

• Per il funzionamento del monitor/DVR e della telecamera wireless, utilizzare esclusivamente gli alimentatori a spina forniti in dotazione. Se un alimentatore a spina è difettoso, deve essere sostituito con un alimentatore a spina stabilizzato dello stesso tipo e con gli stessi dati tecnici (tensione/corrente).

## **c) Monitor/DVR**

- • Il monitor/DVR è adatto solo per ambienti interni asciutti e chiusi. Non esporre quest'ultimo alla luce diretta del sole, al caldo, al freddo, all'umidità, o a condizioni di bagnato, altrimenti potrebbe danneggiarsi. Evitare di collocare nelle vicinanze contenitori pieni di liquidi.
- • Non coprire mai le aperture di ventilazione sul lato posteriore dell'unità interna.
- • Collocare o montare il monitor/DVR solamente su superfici piane, orizzontali e stabili.
- • Proteggere le superfici dei mobili di valore da segni di pressione o graffi con un'adeguata superficie di fondo. La base del monitor è dotata di una schiuma supplementare per evitare graffi. Tuttavia, se quest'ultima dovesse danneggiarsi, la superficie di fondo aggiuntiva garantisce la protezione da graffi.
- • Non esercitare pressione sulla superficie del display; ciò non solo causerà graffi, ma potrebbe anche rompere il display e causare danni permanenti. Perdita della garanzia!

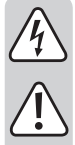

## **d) Telecamera wireless**

- • La telecamera wireless è adatta all'uso in ambienti interni ed esterni (IP65). Non utilizzarla mai sott'acqua, potrebbe danneggiarsi.
- • La telecamera wireless non deve essere esposta a temperature estreme, intense vibrazioni o forti sollecitazioni meccaniche.
	- • La spina di collegamento per l'alimentazione è protetta contro l'umidità. Tuttavia, non deve essere immersa in acqua o posta a contatto con essa. Si consiglia di collocarla in un luogo protetto dalle piogge dirette.
	- • L'alimentatore è destinato solo per l'uso in ambienti interni asciutti e chiusi, non è idoneo per ambienti umidi o bagnati. Potrebbe verificarsi una scarica elettrica mortale!
	- • Assicurarsi che il cavo non venga schiacciato, piegato o danneggiato da spigoli vivi.
	- • Il funzionamento della telecamera wireless non sostituisce la supervisione personale su bambini o persone bisognose di assistenza particolare, ma serve esclusivamente a sostegno di tale supervisione.
	- • Montare la telecamera wireless in modo che non sia orientata direttamente in direzione di fonti di luce intensa (ad es. il sole o fari). Ciò potrebbe causare non solo l'acquisizione di immagini sovraesposte e inutilizzabili, ma anche, in caso di esposizione costante, il danneggiamento del sensore d'immagine.
	- • La luce a infrarossi non è visibile all'occhio umano. Quindi non è riconoscibile se i LED IR sono accesi o spenti. A causa dell'intensità dei LED IR integrati si rischiano danni agli occhi se li si fissa da una distanza ravvicinata (<2 m).

Attenzione, luce LED IR! Non fissare il raggio LED IR! Non rivolgere lo sguardo né direttamente né con strumenti ottici!

## **e) Telecomando IR**

- • Il telecomando IR non deve bagnarsi o inumidirsi. La tastiera a membrana è molto sensibile, quindi evitare di premere i tasti con oggetti appuntiti o affilati, in quanto verrebbero danneggiati.
- • Utilizzare il telecomando IR esclusivamente con una batteria CR2025.

# **7. Note sulle batterie**

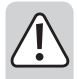

• Tenere le batterie fuori dalla portata dei bambini. Non lasciare le batterie in giro poiché vi è il pericolo che vengano ingerite dai bambini o da animali domestici. In caso di ingestione consultare immediatamente un medico.

- • Le batterie che presentano perdite o danni possono causare ustioni a contatto con la pelle, quindi usare guanti protettivi adatti.
- • I fluidi che fuoriescono dalle batterie sono chimicamente molto aggressivi. Oggetti o superfici che vengono a contatto con essi possono essere in parte gravemente danneggiati. Conservare quindi le batterie in un luogo idoneo.
- • Le batterie non devono essere cortocircuitati, decomposti o gettati nel fuoco. Sussiste il pericolo di esplosione!
- • Le batterie tradizionali non ricaricabili non possono essere ricaricate. Esiste il pericolo di esplosione.
- • Quando si inseriscono le batterie, assicurarsi che la polarità sia corretta (più/++ e meno/-).

# **8. Elementi di comando**

## **a) Monitor/DVR**

- 1 Slot per scheda di memoria SD (nella parte inferiore dell'alloggiamento)
- 2 Tasto "(<sup>I</sup>)": accensione/spegnimento dello schermo, tutte le altre funzioni (ad es. registrazione automatica) continuano a funzionare
- 3 Tasto "MENU" (richiamo/abbandono del menu OSD o abbandono del sottomenu)
- 4 Tasto "  $\wedge$  ": selezione dei menu/delle funzioni, modifica delle impostazioni/dei valori
- 5 Tasto " $\nabla$ ": selezione dei menu/delle funzioni, modifica delle impostazioni/dei valori
- 6 Tasto ">II": conferma della funzione di menu o avvio/messa in pausa della riproduzione
- 7 Tasto "< ": selezione dei menu/delle funzioni, modifica delle impostazioni/dei valori
- 8 Tasto "I > ": selezione dei menu/delle funzioni, modifica delle impostazioni/dei valori
- 9 Tasto "REC": avvio/arresto manuale della registrazione
- 10 Tasto "QUAD" (visualizzazione simultanea dell'immagine di tutti e quattro i canali)
- 11 Base
- 12 Ricevitore IR e LED di alimentazione
- 13 Presa a bassa tensione per l'alimentazione di tensione/corrente tramite alimentatore a spina esterno (12 V/CC, 1000 mA)
- 14 Connettore di rete RJ45
- 15 Display LCD
- 16 Antenne

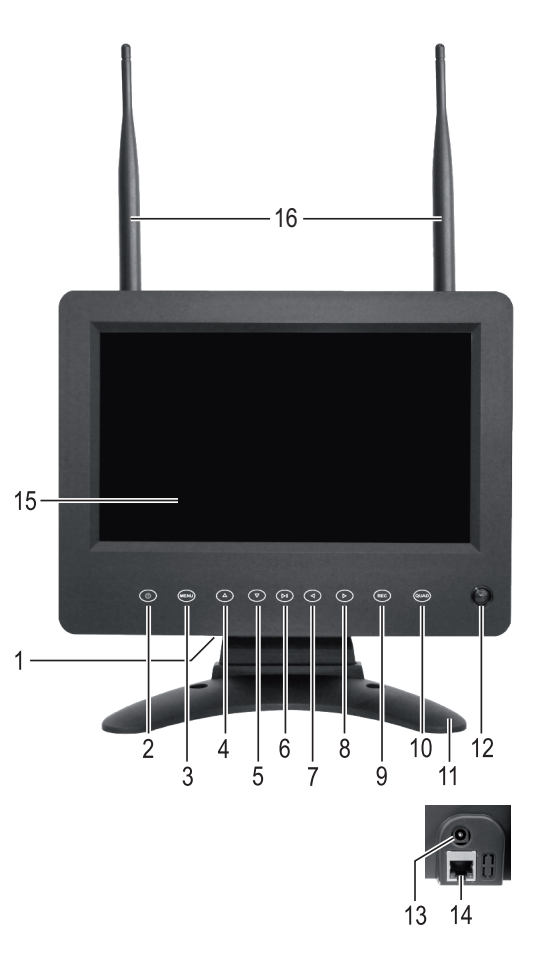

## **b) Telecamere**

- 17 Antiabbagliante
- 18 LED IR (si attivano automaticamente in caso di scarsa luminosità ambientale; la luce non è visibile all'occhio umano)
- 19 Obiettivo
- 20 Sensore di luminosità (per l'attivazione dei LED IR in caso di scarsa luminosità ambientale)
- 21 Antenna
- 22 Tasto di associazione (per la registrazione della telecamera al monitor/DVR)
- 23 Apertura per cavo
- 24 Dado a risvolto per il fissaggio dell'orientamento della telecamera
- 25 Supporto
- 26 Microfono
- 27 Presa a bassa tensione per l'alimentazione di tensione/corrente tramite alimentatore a spina esterno (5 V/CC, 1000 mA)

## **c) Telecomando IR**

- 28 Tasti "CH1", "CH2", "CH3", "CH4": attivazione della visualizzazione su schermo del canale corrispondente (telecamera)
- 29 Tasto "REC/STOP": avvio/arresto manuale della registrazione
- 30 Tasti " $\lhd$ ". " $\rhd$ ":

Nel menu OSD: selezione della funzione In modalità di riproduzione: Riavvolgimento/Avanzamento rapido In modalità a canale singolo: visualizzazione del canale precedente/ successivo Tasti: " $\triangle$ ", " $\nabla$ ":

Nel menu OSD: modifica dei valori In modalità normale: impostazione del volume

- 31 Tasto "MENU": richiamo/abbandono del menu
- 32 Vano batteria (per 1 batteria CR2025)
- 33 Tasto "DEL": nel menu di riproduzione: eliminazione della registrazione
- 34 Tasto ">II": conferma della funzione di menu o avvio/messa in pausa della riproduzione
- 35 Tasto "AV": Nessuna funzione
- 36 Tasto "AUTO": Nessuna funzione
- 37 Tasto "QUAD": visualizzazione simultanea dell'immagine di tutte e quattro le telecamere
- 38 Tasto " ": accensione/spegnimento dello schermo, tutte le altre funzioni (ad es. registrazione automatica) continuano a funzionare

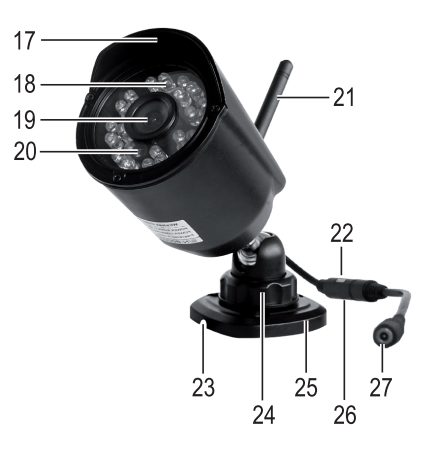

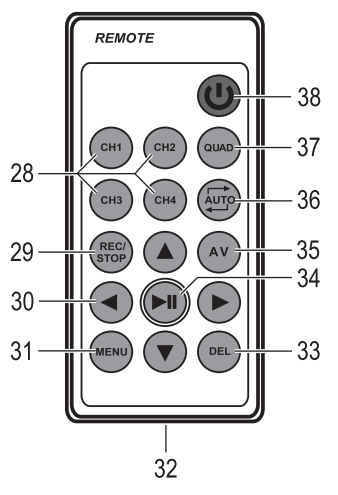

# **9. Messa in funzione**

## **a) Monitor/DVR**

- • Se sul display LCD (15) è presente una pellicola protettiva, provvedere alla sua rimozione.
- • Fissare il supporto fornito in dotazione al monitor/DVR. Il monitor/DVR può essere facilmente posizionato utilizzando il supporto (senza montaggio fisso). In tal caso proteggere le superfici dei mobili di valore da segni di pressione, scolorimenti o graffi con un'adeguata superficie di fondo.
- • Avvitare le due grandi antenne sul retro del monitor/DVR. Le antenne possono essere inclinate e orientate per migliorare la ricezione.

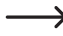

 $\rightarrow$  Entrambe le antenne devono essere sempre collegate!

• Ora prendere in mano l'alimentatore a spina con la spina più grande (tensione d'uscita 12 V/CC, corrente d'uscita 1000 mA, vedere la targhetta). Collegare la spina rotonda a bassa tensione dell'alimentatore alla porta corrispondente (13) del monitor/DVR.

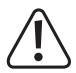

 Evitare di scambiare i due alimentatori a spina! Gli alimentatori a spina hanno una tensione di uscita diversa e un connettore rotondo diverso.

- • Collegare l'alimentatore a una presa di corrente idonea della rete di alimentazione pubblica. Il LED di alimentazione (12) si accende.
- • Per memorizzare i video registrati è necessaria una scheda di memoria SD/SDHC/SDXC (non inclusa, ordinabile separatamente, da max. 128 GByte). Inserire quest'ultima nel verso giusto nello slot corrispondente (1). Quando viene inserita una scheda di memoria, nella parte inferiore destra del display viene visualizzato un piccolo simbolo "SD".
	- La scheda di memoria deve essere vuota (o la memoria deve essere sufficiente). Come formato file è consentito solo FAT/FAT32 (no NTFS). Se necessario, la scheda di memoria può essere riformattata nel monitor/DVR, tuttavia tutti i dati esistenti andranno persi.

In caso di utilizzo della scheda di memoria, è importante che la scheda sia almeno di "Classe 4" (o superiore). Le schede di memoria di tale tipologia consentono una velocità di scrittura di almeno 4 MByte/s e sono assolutamente necessarie per un corretto funzionamento durante la registrazione di video a scopo di sorveglianza.

Assicurarsi che la protezione da cancellazione della scheda di memoria SD sia disattivata (sbloccare il piccolo interruttore di protezione situato sul lato della scheda di memoria).

Non è possibile cambiare la scheda di memoria quando il monitor/DVR è in funzione. Per tale operazione non devono essere in atto né la registrazione né la riproduzione. In caso contrario, il sistema di file della scheda di memoria potrebbe subire dei danni, con conseguente perdita delle registrazioni esistenti.

## **b) Telecamera wireless**

- • Fissare l'antenna corta alla porta corrispondente sul retro della telecamera wireless. L'antenna può essere orientata in diverse angolazioni per migliorare la ricezione.
- • Fissare il supporto a seconda del fondo con opportune viti ed eventualmente tasselli.

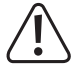

 Prestare attenzione a non danneggiare cavi o fili quando si praticano fori o si avvita.

 Prima di un montaggio fisso, verificare che la trasmissione radio tra telecamera wireless e monitor/DVR sia perfetta.

Numerose condizioni ambientali hanno un effetto negativo sulla portata raggiungibile e la qualità della ricezione radio. Per maggiori informazioni fare riferimento al capitolo 19 più avanti nel presente manuale.

Scegliere il luogo di montaggio in modo che sia protetto da tentativi di manomissione sulla telecamera wireless stessa. Pertanto la telecamera wireless dovrebbe essere montata a un'altezza minima di 2,5 m.

In caso di impiego all'esterno, si consiglia di scegliere un luogo protetto da precipitazioni/spruzzi d'acqua (ad es. sotto un tetto sporgente), poiché la formazione di gocce o acqua spruzzata sul vetro frontale della telecamera wireless può rendere l'immagine distorta e inutilizzabile.

• Orientare l'obiettivo della telecamera wireless in direzione della zona di monitoraggio desiderata. Un preciso adattamento può essere effettuato successivamente quando l'immagine è visibile sul monitor/DVR.

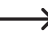

Il grande dado a risvolto sul supporto consente di ruotare la testina sferica per orientare la telecamera. Allentare il dado a risvolto manualmente e regolare l'orientamento; una volta raggiunta la posizione corretta, serrarlo di nuovo manualmente.

• Posare il cavo verso l'alimentatore a spina, per es. in un'adeguata canalina per cavi o simili. La spina di collegamento per l'alimentazione elettrica è protetta contro l'umidità. Tuttavia, non deve essere immersa in acqua o posta a contatto con essa. Si consiglia di collocarla in un luogo protetto dalle piogge dirette.

Se il cavo di collegamento deve passare attraverso un muro, proteggere la spina ad es. con un piccolo sacchetto di plastica o simili da polvere e sporcizia.

Assicurarsi che l'alloggiamento con il microfono (26) situato all'interno venga collocato in una posizione adeguata. Orientare i fori del microfono in modo che siano rivolti in direzione dell'area di monitoraggio della telecamera. Fissare l'alloggiamento o il cavo con fascette fermacavi.

Sull'altro lato dell'alloggiamento è presente un piccolo tasto quadrato (22). Quest'ultimo serve per registrare la telecamere wireless sul monitor/DVR ("Associazione"). Accertarsi che questo tasto non venga azionato involontariamente, pertanto lasciare una certa distanza tra alloggiamento/tasto e superficie di montaggio.

• Collegare la spina rotonda a bassa tensione del secondo alimentatore (tensione di uscita 5 V/CC, corrente di uscita 1000 mA, vedere la targhetta) alla porta rotonda corrispondente della telecamera wireless. La spina rotonda a bassa tensione dell'alimentatore per la telecamera è leggermente più piccola rispetto agli altri alimentatori a spina.

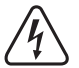

 L'alimentatore a spina è destinato solo all'uso in ambienti asciutti e chiusi. Il prodotto non deve bagnarsi né inumidirsi: pericolo di morte per scossa elettrica!

• A questo punto la telecamera è pronta per l'uso.

#### **c) Inserimento delle batterie nel telecomando IR, sostituzione della batteria**

• Se sul telecomando IR è presente una sottile pellicola protettiva trasparente, provvedere alla sua rimozione.

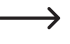

 $\rightarrow$  La batteria (1 CR2025) potrebbe essere già inserita nel vano batteria. In tal caso, potrebbe essere necessario rimuovere dal vano una piccola pellicola protettiva trasparente. Quest'ultima serve a proteggere la batteria contro lo scaricamento prematuro.

- • Per inserire/sostituire una batteria, è possibile sbloccare la piccola clip di bloccaggio del vano batteria, ad es. con un cacciavite piatto in modo da poter estrarre il portabatteria.
- • Inserire la batteria nell'apposito supporto prestando attenzione alla corretta polarità (osservare i segni più/+ e meno/-). Il polo positivo della batteria e anche il portabatteria sono contrassegnati dal simbolo "+"; entrambi devono essere rivolti verso il fondo del telecomando IR.
- • Inserire nuovamente il portabatteria nel telecomando IR, assicurandosi che sia orientato correttamente (il polo positivo è rivolto verso il fondo del telecomando IR), evitare l'uso della forza!
- • Smaltire la batteria scarica, esaurita nel rispetto dell'ambiente, fare riferimento al capitolo "Smaltimento".

> La sostituzione della batteria è necessaria quando la portata del telecomando IR diminuisce o quando il monitor/DVR smette di rispondere ad esso.

#### **a) Accensione/spegnimento**

- • Né il monitor/DVR né la telecamera wireless dispongono di un interruttore di accensione/spegnimento. Quando gli apparecchi vengono alimentati tramite il rispettivo alimentatore, sono pronti per l'uso.
- Premendo il tasto "(1)" è possibile accendere o spegnere il display del monitor/DVR. In caso di spegnimento del display, il monitor/DVR continuerà a funzionare.

## **b) Richiamo/abbandono del menu OSD**

- • Premere brevemente il tasto "MENU" (3, 31) sul monitor/DVR o sul telecomando. Successivamente viene visualizzato il menu principale.
- • Per abbandonare il menu OSD è necessario premere di nuovo brevemente il tasto corrispondente (potrebbe essere necessario premere il tasto più volte quando il monitor/DVR si trova in un sottomenu).

#### **c) impostazione del volume**

- • La particolarità consiste nella presenza di un microfono (26) nel piccolo alloggiamento situato sul cavo della telecamera wireless. In questo modo, la telecamera wireless non solo fornisce un'immagine dell'area monitorata, ma anche i rumori circostanti.
- • Il volume di riproduzione sul monitor/DVR può essere regolato sul monitor/DVR o tramite il telecomando IR (possibile solo se ad es. non è attivo alcun menu OSD):

Tasto " $\wedge$ " = aumento del volume

Tasto " $\nabla$ " = diminuzione del volume

• Nella parte inferiore del display, quando si preme il tasto, appare un grafico a barre con il livello di volume attualmente impostato, la visualizzazione scompare dopo pochi secondi.

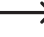

 $\rightarrow$  Se la telecamera wireless viene utilizzata troppo vicina al monitor/DVR (ad esempio per i test durante la prima messa in funzione o quando si registra la telecamera wireless sul monitor/DVR), possono verificarsi rumori di feedback e fischi. In tal caso diminuire il volume.

#### **d) Visualizzazione della potenza del segnale**

In caso di visualizzazione a canale singolo (non in modalità Quad), nell'angolo superiore sinistro del display appare un'icona indicante la potenza del segnale. Maggiori sono le barre visibili, maggiore sarà la potenza del segnale ricevuto.

## **e) Visualizzazione della qualità di registrazione**

In caso di visualizzazione a canale singolo (non in modalità Quad), nell'angolo superiore sinistro del display appare un'icona indicante la qualità di registrazione.

- $\cdot$  "VGA" = risoluzione VGA (640 x 480)
- $\cdot$  "HD" = risoluzione HD (1280 x 720)

## **f) Modalità Singola/Quad**

Tramite il tasto "QUAD" (10, 37) è possibile scorrere tra le diverse modalità di visualizzazione:

• Modalità Singola

Il canale selezionato (1, 2, 3 o 4) viene visualizzato in modo fisso. Premendo brevemente il tasto "<I" o " $\triangleright$ " sul monitor/DVR o sul telecomando IR è possibile passare manualmente a un canale diverso. Nella parte superiore sinistra del display viene visualizzato il numero di canale corrispondente del canale attualmente attivo.

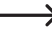

Nel menu OSD i canali non utilizzati possono essere disattivati (ad es. se si utilizzano solo due telecamere wireless sui canali 1 e 2, i canali 3 e 4 possono essere disattivati; i tasti a freccia possono poi essere utilizzati solo per passare dal canale 1 al 2).

• Modalità Quad

Tutti e quattro i canali vengono visualizzati contemporaneamente. Con tale modalità la visualizzazione viene ridotta a un 1/4 rispetto alle dimensioni normali. Nella parte superiore sinistra di ciascuno di questi piccoli riquadri viene visualizzato il numero di canale corrispondente.

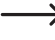

Nel menu OSD i canali non utilizzati possono essere disattivati (ad es. se si utilizzano solo due telecamere wireless sui canali 1 e 2, i canali 3 e 4 possono essere disattivati; in tal caso le immagini del canale 1 e 2 vengono visualizzate una accanto all'altra).

## **g) Avvio/Arresto manuale della registrazione**

Premere il tasto "REC" (9) sul monitor/DVR o il tasto "REC/STOP" (29) del telecomando IR per avviare o arrestare manualmente la registrazione.

 $\rightarrow$  Durante una registrazione in corso, sul display appare il simbolo "• REC" lampeggiante. Durante una registrazione non saranno disponibili alcune funzioni.

# **11. Uso del menu OSD**

- Per l'utilizzo del menu è possibile utilizzare sia i tasti sul monitor/VDR che quelli del telecomando IR.
- • Premere brevemente il tasto "MENU" (3, 31). Successivamente viene visualizzato il menu principale.
- Premendo brevemente il tasto "<" o " > " è possibile selezionare i sottomenu disponibili all'interno del menu OSD:
	- Impostazioni della telecamera
	- Impostazioni di sistema
	- Informazioni sul dispositivo
	- Riproduzione
	- Impostazioni di ripresa
- Confermare la selezione di un sottomenu tramite il tasto " $\triangleright$ ||" (6, 34).
- A seconda del sottomenu è possibile modificare impostazioni o valori tramite i tasti a freccia " $\langle$ " / " $\rangle$ " o " $\wedge$ " / " ".
- A seconda della funzione/del menu, l'impostazione deve essere confermata con il tasto "[X]]" (6, 34) per essere eseguita.
- • Per tornare indietro di un livello nel menu o uscire completamente dal menu OSD, premere brevemente il tasto "MENU" (3, 31). Se il monitor/DVR si trova in un sottomenu, potrebbe essere necessario premere più volte il tasto.

# **12. Sottomenu "Impostazioni della telecamera"**

## **a) Funzione "Collegamento"**

Ciascuna telecamera wireless deve essere registrata al monitor/DVR, in caso contrario non è possibile ricevere il segnale della telecamera wireless. Tale procedura di registrazione viene definita anche "Associazione".

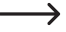

Per motivi di sicurezza ciascuna telecamera wireless può essere registrata solamente a un monitor/DVR. Pertanto non è possibile riprodurre il segnale video/audio di una telecamera wireless su due monitor/DVR.

Su ciascun canale del monitor/DVR è possibile registrare solamente una telecamera wireless. Se una telecamera wireless è già registrata su un canale, una nuova registrazione di un'altra telecamera wireless sovrascriverà quella esistente.

Per motivi di sicurezza, sono disponibili solo 30 secondi per completare la procedura di registrazione, pertanto il monitor/DVR e la telecamera wireless devono trovarsi il più vicino possibile. In alternativa è possibile eseguire la procedura di registrazione con l'aiuto di una seconda persona.

#### **Procedere nel modo seguente:**

- • Premere brevemente il tasto "MENU" (3, 31) sul monitor/DVR o sul telecomando per visualizzare il menu principale.
- Selezionare tramite il tasto "<" o " > " il sottomenu per le impostazioni della telecamera, dopodiché premere brevemente il tasto " $\triangleright$ II" (6, 34).
- Selezionare tramite il tasto "<" o " > " la funzione "Collegamento", dopodiché premere brevemente il tasto " $>$  $\mid$ " (6, 34).
- Tramite il tasto " $\lt'$ " o " $\gt'$ " ora è possibile selezionare uno dei quattro canali al quale deve essere associata la telecamera wireless.
- • Premere brevemente il tasto " " (6, 34), dopodiché verrà visualizzato un conto alla rovescia da 30 a 0 secondi. Entro i suddetti 30 secondi, è necessario tenere premuto per circa 5 secondi il tasto di associazione (22) situato nell'alloggiamento sul cavo della telecamera wireless.

Se la telecamera wireless viene riconosciuta correttamente, si esce dal menu OSD e l'immagine della telecamera appare sul display del monitor/DVR.

Se la telecamera wireless non viene trovata (ad es. se la telecamera wireless è fuori portata o il tasto non viene premuto entro i 30 secondi), il menu OSD viene automaticamente abbandonato. Se necessario, avviare una nuova procedura di registrazione.

## **b) Funzione "Attivazione/Disattivazione della telecamera"**

Con tale funzione è possibile disattivare i canali non utilizzati, ad es. se si utilizzano solo due telecamere wireless/ canali (il monitor/DVR consente l'utilizzo di massimo quattro telecamere wireless/canali). Nella modalità Singola o Quad (fare riferimento al capitolo 10. e) i canali disattivati non vengono visualizzati.

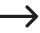

#### $\rightarrow$  Esempio:

Se si utilizzano due telecamere wireless e si disattivano i canali 3 e 4, i tasti a freccia "  $\lt$  " e "  $\gt$  " possono essere utilizzati solo per passare dal canale 1 al 2. I canali 3 e 4 non utilizzati (dove apparirebbe solo un'immagine nera) non vengono visualizzati.

#### **Procedere nel modo seguente:**

- • Premere brevemente il tasto "MENU" (3, 31) sul monitor/DVR o sul telecomando per visualizzare il menu principale.
- Selezionare tramite il tasto "< l" o " l>" il sottomenu "Impostazioni della telecamera" dopodiché premere brevemente il tasto " $\triangleright$ ||" (6, 34).
- Selezionare tramite il tasto "< l" o " |> " la funzione "Attivazione/Disattivazione della telecamera", dopodiché premere brevemente il tasto " $>$ II" (6, 34).
- A questo punto tramite il tasto " $\wedge$ " o " $\nabla$ " sarà possibile selezionare uno dei quattro canali ("Telecamera 1", "Telecamera 2", "Telecamera 3" o "Telecamera 4").
- Attivare o disattivare il canale tramite il tasto " $\langle$ " o " $\rangle$ "
- Confermare l'impostazione premendo brevemente il tasto " $\triangleright$ ||" (6, 34).

 $\rightarrow$  A questo punto il monitor/DVR torna al menu precedente. Nel caso in cui fosse necessario disattivare un altro canale inutilizzato, procedere come descritto precedentemente.

• Per tornare a un livello di menu precedente o per abbandonare il menu OSD, premere brevemente il tasto "MENU" (3, 31) sul monitor/DVR o sul telecomando IR (se necessario, premere più volte il tasto).

#### **c) Funzione "Risoluzione della telecamera"**

Qui è possibile impostare la risoluzione in cui vengono effettuate le registrazioni sulla scheda di memoria. È possibile scegliere tra "VGA" (640 x 480) e "HD" (1280 x 720).

#### **Procedere nel modo seguente:**

- • Premere brevemente il tasto "MENU" (3, 31) sul monitor/DVR o sul telecomando per visualizzare il menu principale.
- Selezionare tramite il tasto "<" o " $\triangleright$ " il sottomenu "Impostazioni della telecamera" dopodiché premere brevemente il tasto " $\triangleright$ ||" (6, 34).
- Selezionare tramite il tasto "< " o " > " la funzione "Risoluzione", dopodiché premere brevemente il tasto " $\triangleright$ II" (6, 34).
- A questo punto tramite il tasto " $\wedge$ " o " $\nabla$ " sarà possibile selezionare uno dei quattro canali ("Telecamera 1", "Telecamera 2", "Telecamera 3" o "Telecamera 4").
- Selezionare la risoluzione desiderata per la registrazione dei video tramite il tasto " $\lt$ l" o " $\gt$ ".

"VGA" = risoluzione 640 x 480

"HD" = risoluzione 1280 x 720

→ Con la risoluzione VGA, sono possibili 30 fps durante la registrazione, con la risoluzione HD fino a 20 fps. Inoltre, la risoluzione HD richiede più memoria, il che riduce il tempo massimo di registrazione.

• Confermare l'impostazione premendo brevemente il tasto " $\triangleright$ ||" (6, 34).

 $\rightarrow$  A questo punto il monitor/DVR torna al menu precedente. Nel caso in cui fosse necessario impostare la risoluzione per un altro canale, procedere come descritto in precedenza.

• Per tornare a un livello di menu precedente o per abbandonare il menu OSD, premere brevemente il tasto "MENU" (3, 31) sul monitor/DVR o sul telecomando IR (se necessario, premere più volte il tasto).

## **d) Funzione "Luminosità della telecamera"**

Tale funzione consente di impostare individualmente la luminosità dell'immagine per ciascuna telecamera wireless. In questo modo è possibile regolare le differenze di luminosità delle diverse telecamere wireless/dei canali.

#### **Procedere nel modo seguente:**

- • Premere brevemente il tasto "MENU" (3, 31) sul monitor/DVR o sul telecomando per visualizzare il menu principale.
- Selezionare tramite il tasto "< l" o " l>" il sottomenu "Impostazioni della telecamera" dopodiché premere brevemente il tasto " $\triangleright$ ||" (6, 34).
- Selezionare tramite il tasto " $\langle$ " o " $\rangle$ " la funzione "Luminosità", dopodiché premere brevemente il tasto " $\rangle$ ll" (6, 34).
- A questo punto tramite il tasto " $\triangle$ " o " $\nabla$ " sarà possibile selezionare uno dei quattro canali ("Telecamera 1", "Telecamera 2", "Telecamera 3" o "Telecamera 4").
- Impostare la luminosità dell'immagine desiderata tramite il tasto " $\langle \rangle$ " o " $\rangle$ ". Più alto è il valore, maggiore è la luminosità del rispettivo canale nel display del monitor/DVR.
- Confermare l'impostazione premendo brevemente il tasto "  $>$ II" (6, 34).

A questo punto il monitor/DVR torna al menu precedente. Nel caso in cui fosse necessario impostare la luminosità dell'immagine per un altro canale, procedere come descritto in precedenza.

• Per tornare a un livello di menu precedente o per abbandonare il menu OSD, premere brevemente il tasto "MENU" (3, 31) sul monitor/DVR o sul telecomando IR (se necessario, premere più volte il tasto).

## **e) Funzione "Anti sfarfallio"**

Se le telecamere wireless sono collocate in aree in cui la luce delle lampade fluorescenti/a risparmio energetico è visibile nell'immagine, potrebbero verificarsi effetti indesiderati di sfarfallio. In questo menu è possibile quindi impostare la frequenza della tensione di rete per evitare tali effetti.

#### **Procedere nel modo seguente:**

- • Premere brevemente il tasto "MENU" (3, 31) sul monitor/DVR o sul telecomando per visualizzare il menu principale.
- Selezionare tramite il tasto "<" o " |> " il sottomenu "Impostazioni della telecamera" dopodiché premere brevemente il tasto " $>$ II" (6, 34).
- Selezionare tramite il tasto "<" o " $\triangleright$ " la funzione "Anti sfarfallio", dopodiché premere brevemente il tasto  $"$   $\triangleright$   $\parallel"$  (6, 34).
- Utilizzare il tasto "<]" o " >" per scegliere tra "50 Hz" e "60 Hz" (frequenza della tensione di rete sul luogo di funzionamento delle telecamere wireless; le lampade fluorescenti o a risparmio energetico "sfarfallano" a tale frequenza).
- Confermare l'impostazione premendo brevemente il tasto " $\triangleright$ ||" (6, 34). A questo punto il monitor/DVR torna al menu precedente.
- • Per tornare a un livello di menu precedente o per abbandonare il menu OSD, premere brevemente il tasto "MENU" (3, 31) sul monitor/DVR o sul telecomando IR (se necessario, premere più volte il tasto).

# **13. Sottomenu "Impostazioni di sistema"**

## **a) Funzione "Data e Ora"**

La data e l'ora devono essere impostate in modo da poter visualizzare in sovrimpressione nel video registrato le suddette informazioni. Questo è l'unico modo per capire chiaramente quando, ad esempio, una persona è entrata nell'area monitorata.

#### **Procedere nel modo seguente:**

- • Premere brevemente il tasto "MENU" (3, 31) sul monitor/DVR o sul telecomando per visualizzare il menu principale.
- Selezionare tramite il tasto "< " o " > " il sottomenu "Impostazioni di sistema" dopodiché premere brevemente il tasto " $\triangleright$ II" (6, 34).
- Selezionare tramite il tasto " < " o " > " la funzione "Data e Ora", dopodiché premere brevemente il tasto " > ll" (6, 34).
- Utilizzare il tasto "<]" o ">" per passare all'impostazione dell'anno, del mese, del giorno, delle ore, dei minuti e dei secondi.
- Modificare il valore selezionato corrispondente con il tasto " $\wedge$ " o " $\nabla$ ".

Tenere premuto il tasto appropriato più a lungo per un'impostazione rapida.

- Confermare l'impostazione premendo brevemente il tasto "D-II" (6, 34). A questo punto il monitor/DVR torna al menu precedente.
- • Per tornare a un livello di menu precedente o per abbandonare il menu OSD, premere brevemente il tasto "MENU" (3, 31) sul monitor/DVR o sul telecomando IR (se necessario, premere più volte il tasto).

## **b) Funzione "Formattazione"**

Se necessario, la scheda di memoria inserita può essere riformattata. Oltre a consentire la cancellazione completa e rapida della scheda di memoria, la riformattazione, garantisce che la scheda di memoria abbia il formato di file corretto in modo che il monitor/DVR possa memorizzare le registrazioni su quest'ultima.

#### **Procedere nel modo seguente:**

- • Premere brevemente il tasto "MENU" (3, 31) sul monitor/DVR o sul telecomando per visualizzare il menu principale.
- Selezionare tramite il tasto "<" o " $\triangleright$ " il sottomenu "Impostazioni di sistema" dopodiché premere brevemente il tasto " $\triangleright$ ||" (6, 34).
- Selezionare tramite il tasto "< " o " o " la funzione "Formattazione", dopodiché premere brevemente il tasto  $"$   $\Box$  (6, 34).
- Tramite il tasto "<" o " > " è possibile selezionare tra la formattazione o l'annullamento della funzione.
- Confermare la selezione, premendo brevemente il tasto " $\triangleright$ ||" (6, 34).

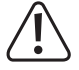

Con la formattazione della scheda di memoria, tutti i dati presenti su quest'ultima andranno persi.

- • Se il processo di formattazione viene confermato, verrà avviato immediatamente. Una barra mostrerà lo stato di completamento.
- • Al termine della formattazione (o qualora venisse interrotta la funzione) il monitor/DVR torna al menu precedente.
- • Per tornare a un livello di menu precedente o per abbandonare il menu OSD, premere brevemente il tasto "MENU" (3, 31) sul monitor/DVR o sul telecomando IR (se necessario, premere più volte il tasto).

## **c) Funzione "Impostazioni di fabbrica"**

Con tale funzione è possibile ripristinare le impostazioni di base di fabbrica.

#### **Procedere nel modo seguente:**

- • Premere brevemente il tasto "MENU" (3, 31) sul monitor/DVR o sul telecomando per visualizzare il menu principale.
- Selezionare tramite il tasto "<1" o "|>" il sottomenu "Impostazioni di sistema" dopodiché premere brevemente il tasto " $\triangleright$ II" (6, 34).
- Selezionare tramite il tasto " $\langle \rangle$ " o " $\rangle$ " la funzione "Impostazioni di fabbrica", dopodiché premere brevemente il  $t$ asto " $>$ II" (6, 34).
- Tramite il tasto "<" o " $\triangleright$ " è possibile selezionare tra il ripristino delle impostazioni di fabbrica o l'annullamento della funzione.
- Confermare la selezione, premendo brevemente il tasto " $\|$ " (6, 34). A questo punto il monitor/DVR torna al menu precedente.
- • Per tornare a un livello di menu precedente o per abbandonare il menu OSD, premere brevemente il tasto "MENU" (3, 31) sul monitor/DVR o sul telecomando IR (se necessario, premere più volte il tasto).

## **d) Funzione "Segnalazione"**

Tramite tale funzione è possibile attivare o disattivare la segnalazione acustica. La segnalazione acustica viene attivata se è stata selezionata la registrazione in caso di rilevamento del movimento (fare riferimento alla sezione 16. c) e nel caso in cui il monitor/DVR abbia rilevato un movimento nell'area di rilevamento della telecamera wireless.

#### **Procedere nel modo seguente:**

- • Premere brevemente il tasto "MENU" (3, 31) sul monitor/DVR o sul telecomando per visualizzare il menu principale.
- Selezionare tramite il tasto "< " o " |> " il sottomenu "Impostazioni di sistema" dopodiché premere brevemente il tasto " $\triangleright$ II" (6, 34).
- Selezionare tramite il tasto "< " o " > " la funzione "Segnalazione", dopodiché premere brevemente il tasto " $>$  $\mid$ " (6, 34).
- Tramite il tasto " $\langle \cdot \rangle$ " o " $\rangle$ " è possibile attivare o disattivare la segnalazione acustica.
- Confermare la selezione, premendo brevemente il tasto "  $\Box$  (6, 34). A questo punto il monitor/ DVR torna al menu precedente.
- • Per tornare a un livello di menu precedente o per abbandonare il menu OSD, premere brevemente il tasto "MENU" (3, 31) sul monitor/DVR o sul telecomando IR (se necessario, premere più volte il tasto).

## **e) Funzione "Aggiornamento"**

Tale funzione viene utilizzata dal produttore per l'aggiornamento del firmware. Nel caso in cui fosse disponibile un aggiornamento del firmware per il monitor/DVR, questo sarà reso disponibile nel nostro negozio online sulla pagina del prodotto corrispondente.

#### **Procedere nel modo seguente:**

- Se necessario, terminare una riproduzione o una registrazione in corso.
- • Prendere una nuova scheda di memoria vuota. Copiare il nuovo firmware nella directory principale della scheda di memoria. Inserire la scheda di memoria nell'apposito slot (1) del monitor/DVR.
- • Premere brevemente il tasto "MENU" (3, 31) sul monitor/DVR o sul telecomando per visualizzare il menu principale.
- Selezionare tramite il tasto " $\langle \rangle$ " o " $\rangle$ " il sottomenu "Impostazioni di sistema" dopodiché premere brevemente il tasto " $>$ II" (6, 34).
- Selezionare tramite il tasto "<" o " p" la funzione "Aggiornamento", dopodiché premere brevemente il tasto  $"$   $\triangleright$   $\parallel"$  (6, 34).
- Tramite il tasto "<" o " $\triangleright$ " è possibile selezionare tra l'esecuzione dell'aggiornamento o l'annullamento della funzione.
- Confermare la selezione, premendo brevemente il tasto " $\triangleright$ ||" (6, 34).

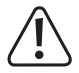

Se l'esecuzione dell'aggiornamento viene confermata, l'aggiornamento verrà avviato immediatamente. Evitare di spegnere il monitor/DVR o di scollegarlo dalla tensione di esercizio. Ciò potrebbe avere conseguenze dannose per il monitor/DVR! Perdita della garanzia!

Durante l'aggiornamento, evitare di premete qualsiasi tasto sul monitor/DVR o sul telecomando IR.

• Al termine dell'aggiornamento, il monitor/DVR viene riavviato.

## **f) Funzione "Lingua"**

Impostare la lingua per il menu OSD e tutti i messaggi su schermo.

#### **Procedere nel modo seguente:**

- • Premere brevemente il tasto "MENU" (3, 31) sul monitor/DVR o sul telecomando per visualizzare il menu principale.
- Selezionare tramite il tasto "<" o " |>" il sottomenu "Impostazioni di sistema" dopodiché premere brevemente il tasto " $\triangleright$ II" (6, 34).
- Selezionare tramite il tasto " $\langle$ ]" o " $\rangle$ " la funzione "Lingua", dopodiché premere brevemente il tasto " $\rangle$ ||" (6, 34).
- Tramite il tasto " $\langle \rangle$ " o " $\rangle$ " selezionare una lingua tra quelle disponibili.
- Confermare l'impostazione premendo brevemente il tasto " il" (6, 34). A questo punto il monitor/DVR torna al menu precedente.
- • Per tornare a un livello di menu precedente o per abbandonare il menu OSD, premere brevemente il tasto "MENU" (3, 31) sul monitor/DVR o sul telecomando IR (se necessario, premere più volte il tasto).

## **g) Funzione "Rete"**

Qui è possibile effettuare le impostazioni di rete per il monitor/DVR per utilizzare l'applicazione opzionale "iHomeCam". L'app può essere scaricata su Google Play o Apple™ Store. Quest'ultima consente di visualizzare l'immagine del monitor/DVR su uno smartphone.

È possibile scegliere di far assegnare automaticamente l'indirizzo di rete (indirizzo IP) o di impostare un indirizzo IP fisso. A seconda della configurazione di rete, utilizzare l'impostazione appropriata.

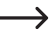

In caso di dubbi, selezionare l'assegnazione automatica; il monitor/DVR riceverà l'indirizzo IP dal router. Questa è la variante comunemente utilizzata nelle reti domestiche.

#### **Procedere nel modo seguente:**

- • Premere brevemente il tasto "MENU" (3, 31) sul monitor/DVR o sul telecomando per visualizzare il menu principale.
- Selezionare tramite il tasto "<" o " $\triangleright$ " il sottomenu "Impostazioni di sistema" dopodiché premere brevemente il tasto " $\triangleright$ II" (6, 34).
- Selezionare tramite il tasto " $\langle \rangle$ " o " $\rangle$ " la funzione "Rete", dopodiché premere brevemente il tasto " $\rangle$ ||" (6, 34).
- Tramite il tasto " $\lt$  " o " $\gt$ " scegliere tra "IP statico" e "IP dinamico".
- • **IP dinamico**
	- Con l'impostazione "IP dinamico" il router assegna automaticamente al monitor/DVR un indirizzo di rete libero (indirizzo IP). Non saranno necessarie ulteriori operazioni.
	- Confermare l'impostazione premendo brevemente il tasto " $>$ II" (6, 34).
- • **IP statico**
	- Con l'impostazione "IP statico" si assegna un proprio indirizzo di rete fisso composto da indirizzo IP, maschera di sottorete e gateway.
	- Tramite il tasto " $\langle$ ]" o " $\rangle$ " selezionare la funzione "IP statico".
	- Tramite il tasto " $\wedge$ " o " $\nabla$ " è possibile scegliere tra "Indirizzo di rete", "Maschera di sottorete", "Gateway" e "OK".
	- Confermare la selezione, premendo brevemente il tasto " $\triangleright$ II" (6, 34).
	- Tramite il tasto "<1" o " $>$ " selezionare il numero che si desidera modificare.
	- Modificare il numero tramite il tasto " $\wedge$ " o " $\nabla$ ".
	- Selezionare "OK" e premere brevemente il tasto " $\Box$ |" (6, 34), per confermare l'immissione e uscire dalla selezione.
- • Per tornare a un livello di menu precedente o per abbandonare il menu OSD, premere brevemente il tasto "MENU" (3, 31) sul monitor/DVR o sul telecomando IR (se necessario, premere più volte il tasto).

Al termine delle impostazioni, effettuare il riavvio del monitor/DVR (se necessario, scollegare il monitor/ DVR per alcuni secondi dalla tensione/dall'alimentazione elettrica). In seguito, controllare le impostazioni nella voce "Informazioni di rete" come descritto nel capitolo 14. c).

# **14. Sottomenu "Informazioni sul dispositivo"**

#### **a) Funzione "Informazioni sulle schede SD"**

Qui è possibile visualizzare le informazioni sulla scheda di memoria inserita (dimensione totale, spazio di memoria utilizzato e residuo).

#### **Procedere nel modo seguente:**

- • Premere brevemente il tasto "MENU" (3, 31) sul monitor/DVR o sul telecomando per visualizzare il menu principale.
- Selezionare tramite il tasto "< l" o " l>" il sottomenu "Informazioni sul dispositivo" dopodiché premere brevemente il tasto " $\triangleright$ ||" (6, 34).
- Selezionare tramite il tasto "<" o " $\triangleright$ " la funzione "Informazioni sulle schede SD", dopodiché premere brevemente il tasto " $\triangleright$ ll" (6, 34).
- • A questo punto sul display vengono visualizzate le informazioni sulla scheda di memoria inserita:
	- "Memoria totale": dimensioni totali della scheda di memoria
	- "Memoria utilizzata": spazio di memoria utilizzato (dati in percentuale)
	- "Memoria residua": spazio disponibile (dati in percentuale)
		- Per calcolare i "MByte" o i "GByte" sono disponibili due metodi diversi.

Generalmente 1 kByte corrisponde esattamente a 1024 byte (binario =2^10). 1 MByte dunque equivale a 1024x1024=1048576 Byte (binario =2^20) ecc.

I produttori di dischi rigidi, chiavette USB o schede di memoria oggi effettuano i calcoli per semplicità con 1 kByte = 1000 byte, così come, ad esempio, 1 chilometro corrisponde esattamente a 1000 metri. 1 MByte sono quindi "solo" 1 milione di byte = 1000000 byte.

Tuttavia, il monitor/DVR effettua il calcolo con valori precisi (1 kByte = 1024 Byte). Una scheda di memoria SDHC da 4 GByte viene quindi visualizzata ad esempio con 3814 MByte (anziché 4000 MByte).

• Per tornare a un livello di menu precedente o per abbandonare il menu OSD, premere brevemente il tasto "MENU" (3, 31) sul monitor/DVR o sul telecomando IR (se necessario, premere più volte il tasto).

## **b) Funzione "Informazioni sulla versione"**

La funzione consente di visualizzare la versione di firmware del monitor/DVR.

#### **Procedere nel modo seguente:**

- • Premere brevemente il tasto "MENU" (3, 31) sul monitor/DVR o sul telecomando per visualizzare il menu principale.
- Selezionare tramite il tasto "<" o " \" il sottomenu "Informazioni sul dispositivo" dopodiché premere brevemente il tasto " $\triangleright$ II" (6, 34).
- Selezionare tramite il tasto "<" o " |> " la funzione "Informazioni sulla versione", dopodiché premere brevemente il tasto " $\triangleright$ ||" (6, 34). Viene visualizzata la versione di firmware del monitor/DVR.
- • Per tornare a un livello di menu precedente o per abbandonare il menu OSD, premere brevemente il tasto "MENU" (3, 31) sul monitor/DVR o sul telecomando IR (se necessario, premere più volte il tasto).

## **c) Funzione "Informazioni di rete"**

Tale funzione consente di visualizzare le impostazioni di rete correnti del monitor/DVR.

#### **Procedere nel modo seguente:**

- • Premere brevemente il tasto "MENU" (3, 31) sul monitor/DVR o sul telecomando per visualizzare il menu principale.
- Selezionare tramite il tasto " $\leq$ " o " $\triangleright$ " il sottomenu "Informazioni sul dispositivo" dopodiché premere brevemente il tasto " $\triangleright$ II" (6, 34).
- Selezionare tramite il tasto "<|" o " |>" la funzione "Informazioni di rete", dopodiché premere brevemente il tasto " $\blacktriangleright$ II" (6, 34). A questo punto vengono visualizzate le informazioni di rete del monitor/DVR.
- • Per tornare a un livello di menu precedente o per abbandonare il menu OSD, premere brevemente il tasto "MENU" (3, 31) sul monitor/DVR o sul telecomando IR (se necessario, premere più volte il tasto).

# **15. Sottomenu "Riproduzione"**

Tale menu viene utilizzato per riprodurre le registrazioni presenti nella scheda di memoria.

 $\rightarrow$  Se si inserisce la scheda di memoria in un apposito lettore di schede del computer, le registrazioni potranno essere riprodotte anche in questo modo. In tal caso è necessario tuttavia un software che sia in grado di riprodurre i file "ASF".

#### **Procedere nel modo seguente:**

- • Premere brevemente il tasto "MENU" (3, 31) sul monitor/DVR o sul telecomando per visualizzare il menu principale.
- Selezionare tramite il tasto "< " o " i sottomenu "Riproduzione" dopodiché premere brevemente il tasto " $\triangleright$ II" (6, 34).
- In presenza di registrazioni, queste vengono memorizzate in sottodirectory.
- Selezionare la sottodirectory desiderata con il tasto " $\triangle$ " o " $\nabla$ " e confermare la selezione premendo brevemente il tasto " $\triangleright$ ||" (6, 34).
- • Le singole registrazioni vengono visualizzate con la rispettiva data e ora di inizio. Se si intende riprodurre una registrazione, selezionare quella desiderata con il tasto " $\wedge$ " o " $\nabla$ " e premere brevemente il tasto " $\triangleright$ ||" (6, 34). La riproduzione viene avviata.

 $\rightarrow$  La riproduzione può essere messa in pausa o ripresa tramite il tasto " $\gg$ ||" (6, 34).

• È possibile scegliere anche di cancellare una registrazione.

Selezionare la registrazione tramite il tasto "  $\wedge$  " o " $\nabla$ " e premere brevemente il tasto "DEL" (33) o "QUAD" (37) del telecomando; oppure premere il tasto "QUAD" (10) sul monitor/DVR.

A questo punto appare un messaggio di sicurezza per confermare la cancellazione della registrazione. Tramite il tasto " $\triangle$ " o " $\nabla$ " è possibile selezionare tra la procedura di cancellazione o l'annullamento della funzione. Per confermare, premere poi brevemente il tasto " $\triangleright$ ||" (6, 34).

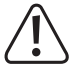

Le registrazioni cancellate non saranno più recuperabili.

• Per tornare a un livello di menu precedente o per abbandonare il menu OSD, premere brevemente il tasto "MENU" (3, 31) sul monitor/DVR o sul telecomando IR (se necessario, premere più volte il tasto).

# **16. Sottomenu "Impostazioni di ripresa"**

## **a) Funzione "Impostazioni di ripresa"**

Il monitor/DVR è in grado di riprendere sia a tempo (ad es. solo nei giorni feriali dalle 22:00 alle 6:00), che a rilevamento di movimento (quando il contenuto dell'immagine del segnale video della telecamera wireless subisce una variazione) o manualmente (premendo un tasto).

Per la programmazione dei periodi di ripresa del timer, fare riferimento al capitolo 16. b); per l'impostazione della sensibilità di rilevamento del movimento, fare riferimento al capitolo 16, c).

#### **Procedere nel modo seguente:**

- • Premere brevemente il tasto "MENU" (3, 31) sul monitor/DVR o sul telecomando per visualizzare il menu principale.
- Selezionare tramite il tasto "<" o " > il sottomenu "Impostazioni di ripresa" dopodiché premere brevemente il tasto " $\triangleright$ II" (6, 34).
- Selezionare tramite il tasto "<" o " |> " la funzione "Modalità di registrazione", dopodiché premere brevemente il tasto " $>$ II" (6, 34).
- A questo punto tramite il tasto " $\triangle$ " o " $\nabla$ " sarà possibile selezionare uno dei quattro canali "Telecamera 1", "Telecamera 2", "Telecamera 3" o "Telecamera 4".
- Impostare la funzione desiderata per ciascuna telecamera wireless tramite il tasto " $\triangle$ " o " $\triangleright$ ".
	- "Programmazione": ripresa temporizzata
	- "Movimento": ripresa in caso di rilevamento del movimento
	- "Manuale": ripresa manuale su pressione di un tasto
- Confermare l'impostazione premendo brevemente il tasto " $\triangleright$ ||" (6, 34).

 $\rightarrow$  A questo punto il monitor/DVR torna al menu precedente. Nel caso in cui fosse necessario modificare la funzione di ripresa per un altro canale, procedere come descritto in precedenza.

• Per tornare a un livello di menu precedente o per abbandonare il menu OSD, premere brevemente il tasto "MENU" (3, 31) sul monitor/DVR o sul telecomando IR (se necessario, premere più volte il tasto).

## **b) Funzione "Programmazione"**

Il monitor/DVR è in grado di registrare automaticamente ad una certa ora o solo in determinati giorni della settimana, ad esempio il martedì dalle 06:00 alle 12:00 e dalle 18:00 alle 21:00. Sono possibili diverse fasce orarie al giorno e diverse impostazioni per ciascuna telecamera wireless.

#### **Procedere nel modo seguente:**

- • Premere brevemente il tasto "MENU" (3, 31) sul monitor/DVR o sul telecomando per visualizzare il menu principale.
- Selezionare tramite il tasto "<" o " $\triangleright$ " il sottomenu "Impostazioni di ripresa" dopodiché premere brevemente il tasto " $\triangleright$ II" (6, 34).
- Selezionare tramite il tasto "<" o "  $\triangleright$ " la funzione "Programmazione", dopodiché premere brevemente il tasto  $"$   $\Box$  (6, 34).
- Tramite il tasto " < " o "  $\triangleright$ " è possibile visualizzare i periodi di ripresa esistenti per i 7 giorni della settimana.
- Per impostare o modificare i periodi di ripresa premere il tasto " $\triangle$ " o " $\nabla$ " in modo da evidenziare "Modifica". In sequito premere brevemente il tasto " $\triangleright$ ||" (6, 34).
- Tramite il tasto "<" o ">" selezionare la telecamera wireless desiderata ("Telecamera 1", "Telecamera 2", "Telecamera 3" o "Telecamera 4") e premere brevemente il tasto "[>||" (6, 34). La telecamera wireless selezionata viene evidenziata.

 $\rightarrow$  È possibile selezionare anche più di una telecamera wireless. La successiva programmazione dei periodi di ripresa sarà valida in tal caso contemporaneamente per tutte le telecamere wireless selezionate. In questo modo non sarà necessario perdere del tempo a programmare ogni singola telecamera.

- Utilizzare il tasto " $\langle \cdot \rangle$ " o " $\rangle$ " per impostare l'ora di inizio e di fine e i giorni della settimana.
- Impostare l'ora di inizio e di fine del periodo di ripresa con i tasti " $\wedge$ " e " $\nabla$ ".

 $\rightarrow$  Tenere premuto il tasto appropriato più a lungo per un'impostazione rapida.

• Contrassegnare i giorni della settimana desiderati selezionando prima il giorno della settimana con il tasto " " o " $\triangleright$ " e poi premendo brevemente il tasto " $\triangleright$ ||" (6, 34). Il giorno della settimana selezionato viene evidenziato.

È possibile selezionare anche più di un giorno della settimana. La programmazione dei periodi di ripresa sarà valida in tal caso contemporaneamente per tutti i giorni della settimana selezionati.

- Per memorizzare l'impostazione del periodo di ripresa, selezionare tramite il tasto " < l'o "  $\triangleright$ " il comando "Imposta" e premere brevemente il tasto "  $>$ II" (6, 34).
- Per eliminare il periodo di ripresa, tramite il tasto "<" o " > " selezionare il comando "Elimina" e premere brevemente il tasto " $\triangleright$ II" (6, 34).
- • Per tornare a un livello di menu precedente o per abbandonare il menu OSD, premere brevemente il tasto "MENU" (3, 31) sul monitor/DVR o sul telecomando IR (se necessario, premere più volte il tasto).

 $\rightarrow$  Se si desidera programmare due fasce orarie al giorno (ad es. dalle 06.00 alle 10.00 e dalle 18.00 alle 22.00), programmare prima la fascia oraria 06.00 - 10.00 come descritto in precedenza. Infine, ripetere la procedura di programmazione e impostare la fascia oraria 18.00 - 22.00.

## **c) Funzione "Rilevamento di movimento"**

Tale funzione consente di impostare la sensibilità del rilevamento di movimento secondo 3 livelli differenti. Il monitor/ DVR è in grado di avviare la ripresa quando si verifica una variazione nell'area di monitoraggio, ad esempio quando una persona o un'auto si muove all'interno del campo di rilevamento dell'obiettivo della telecamera.

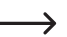

Il rilevamento del movimento si basa sul riconoscimento delle variazioni dell'immagine video. Ad esempio, se la telecamera wireless è rivolta verso alberi o cespugli, anche il movimento delle foglie o dei rami può innescare la ripresa.

Se la sensibilità è bassa ma la registrazione presenta ancora dei problemi, la telecamera deve essere riorientata o collocata in un altro luogo.

#### **Procedere nel modo seguente:**

- • Premere brevemente il tasto "MENU" (3, 31) sul monitor/DVR o sul telecomando per visualizzare il menu principale.
- Selezionare tramite il tasto "< l" o " l>" il sottomenu "Impostazioni di ripresa" dopodiché premere brevemente il tasto " $\triangleright$ II" (6, 34).
- Selezionare tramite il tasto "< " o " |> " la funzione "Rilevamento di movimento", dopodiché premere brevemente il tasto " $\triangleright$ ll" (6, 34).
- Nel menu successivo premere di nuovo brevemente il tasto " $\triangleright$ ||" (6, 34).
- A questo punto tramite il tasto " $\wedge$ " o " $\nabla$ " sarà possibile selezionare uno dei quattro canali ("Telecamera 1", "Telecamera 2", "Telecamera 3" o "Telecamera 4").
- Impostare la sensibilità desiderata tramite il tasto " $\langle \cdot |$ " o " $\rangle$ ".
	- "Bassa" = sensibilità bassa
	- "Media" = sensibilità media
	- "Alta" = sensibilità alta
- Confermare l'impostazione premendo brevemente il tasto " $\triangleright$ ||" (6, 34).

A questo punto il monitor/DVR torna al menu precedente. Nel caso in cui fosse necessario impostare la  $\rightarrow$ sensibilità per un altro canale, procedere come descritto in precedenza.

• Per tornare a un livello di menu precedente o per abbandonare il menu OSD, premere brevemente il tasto "MENU" (3, 31) sul monitor/DVR o sul telecomando IR (se necessario, premere più volte il tasto).

## **d) Funzione "Lunghezza dei file"**

Tale funzione consente di impostare la durata dei file video sulla scheda di memoria. Se il tempo di registrazione è più lungo di quello impostato, il monitor/DVR creerà più file (ad es. se si impostano 5 minuti, un tempo di registrazione di 1 ora comporterà la creazione di 12 file in totale).

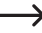

 $\rightarrow$  In questo modo, in caso di errori di scrittura sulla scheda di memoria o altre cause, non si perderà la registrazione intera. Inoltre, la creazione di file più piccoli, può ad es. semplificare il loro invio per e-mail.

#### **Procedere nel modo seguente:**

- • Premere brevemente il tasto "MENU" (3, 31) sul monitor/DVR o sul telecomando per visualizzare il menu principale.
- Selezionare tramite il tasto "<" o " i sottomenu "Impostazioni di ripresa" dopodiché premere brevemente il tasto " $\triangleright$ II" (6, 34).
- Selezionare tramite il tasto "<" o " $\triangleright$ " la funzione "Lunghezza dei file", dopodiché premere brevemente il tasto  $"$   $\Box$ !!! (6, 34).
- Impostare la durata desiderata con il tasto " $\langle$ " o " $\rangle$ " (5, 10 o 15 minuti).
- Confermare l'impostazione premendo brevemente il tasto " i (6, 34). A questo punto il monitor/DVR torna al menu precedente.
- • Per tornare a un livello di menu precedente o per abbandonare il menu OSD, premere brevemente il tasto "MENU" (3, 31) sul monitor/DVR o sul telecomando IR (se necessario, premere più volte il tasto).

#### **e) Funzione "Sovrascrittura dei file"**

Tale funzione consente di impostare ciò che deve verificarsi quando la scheda di memoria in uso è piena.

#### **Procedere nel modo seguente:**

- • Premere brevemente il tasto "MENU" (3, 31) sul monitor/DVR o sul telecomando per visualizzare il menu principale.
- Selezionare tramite il tasto "<" o " p " il sottomenu "Impostazioni di ripresa" dopodiché premere brevemente il tasto " $>$ II" (6, 34).
- Selezionare tramite il tasto "< " o "  $\triangleright$ " la funzione "Sovrascrittura dei file", dopodiché premere brevemente il tasto " $\triangleright$ II" (6, 34).
- Selezionare tramite il tasto " $\triangle$ " o " $\triangleright$ " se attivare o meno la sovrascrittura.
	- Sovrascrittura attivata: la registrazione più vecchia viene automaticamente sovrascritta.
	- Sovrascrittura disattivata: quando la scheda di memoria è piena, una registrazione in corso viene automaticamente interrotta.
- Confermare l'impostazione premendo brevemente il tasto "  $\triangleright$  ||" (6, 34). A questo punto il monitor/ DVR torna al menu precedente.
- • Per tornare a un livello di menu precedente o per abbandonare il menu OSD, premere brevemente il tasto "MENU" (3, 31) sul monitor/DVR o sul telecomando IR (se necessario, premere più volte il tasto).

• Nella successiva schermata visualizzata è possibile assegnare un nuovo nome al dispositivo e inserire la password.

• In seguito, toccare il comando appropriato per salvare i dati inseriti, dopodiché il dispositivo si connetterà al monitor/ DVR.

Assicurarsi che anche il proprio smartphone o tablet sia connesso correttamente alla rete in modo che possa trovare il monitor/DVR sulla stessa.

- • Ora è possibile trovare il monitor/DVR nell'elenco dei dispositivi. Toccare brevemente la voce. A questo punto l'immagine video viene visualizzata.
- • La configurazione dell'app è stata completata ed è pronta per l'uso.

# **17. Installazione dell'app "iHomeCam"**

Se è stato connesso il monitor/DVR alla rete come descritto nel capitolo 13. g), è possibile utilizzare l'app opzionale "iHomeCam". L'app offre la possibilità di controllare il monitoraggio tramite il proprio smartphone o tablet. L'app può essere scaricata dal Google Play Store o dall'Apple™ Store.

- • Sul proprio smartphone o tablet, aprire l'App Store appropriato.
- • Cercare l'app "iHomeCam" e installarla.
	- $\rightarrow$  Per la compatibilità osservare i requisiti di sistema nei dati tecnici nella descrizione dell'app del rispettivo App Store. Si consiglia inoltre di verificare regolarmente se è disponibile una nuova versione dell'app.
- • Aprire l'app al termine dell'installazione.
- • Nell'app, selezionare "Aggiungi dispositivo".
- • Attendere qualche secondo fino a quando il dispositivo ricercato non appare nell'elenco. Nel caso in cui non venga visualizzato alcun dispositivo, toccare brevemente su "Cerca" e attendere nuovamente qualche secondo.
- • Selezionare il dispositivo contenente l'indirizzo IP del proprio monitor/ ZNZBSFCV1PBYSAN6111A DVR, vedere l'esempio nell'immagine a destra. 192, 168, 178, 48

L'indirizzo IP del monitor/DVR può essere visualizzato nella voce "Informazioni di rete". Per maggiori informazioni fare riferimento al capitolo 14. c).

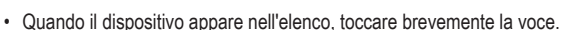

 $\rightarrow$  La password predefinita è la sequente: 000000 (6 zeri).

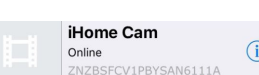

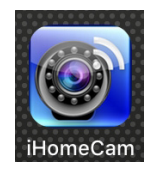

# **18. Risoluzione dei problemi**

Con il set DVR/monitor wireless avete acquistato un prodotto che è stato costruito secondo lo stato dell'arte che può essere utilizzato in sicurezza. Tuttavia, è possibile che si verifichino problemi o guasti. Pertanto, osservare le informazioni seguenti in merito alla risoluzione di eventuali guasti.

#### **L'immagine delle telecamera wireless non viene visualizzata**

- • Ciascuna telecamera wireless (fino a un massimo di 4) deve essere registrata sul monitor/DVR. Tale procedura viene definita anche "Associazione". Fare riferimento al capitolo 12. a).
- • La telecamera wireless inclusa assieme al monitor/DVR normalmente è già stata registrata dal produttore (telecamera wireless sul canale 1). Nel caso in cui non venga ancora visualizzata alcuna immagine, è sufficiente effettuare di nuovo la registrazione.
- • Verificare se il canale della telecamera wireless è stato disattivato, fare riferimento al capitolo 12. b). In tal caso, riattivare il canale.
- • Testare il funzionamento utilizzando il monitor/DVR e la telecamera wireless ad una distanza di 1 2 m. Se necessario, effettuare di nuovo la registrazione ("Collegamento"), vedere sopra.
- • Selezionare la telecamera wireless/il canale corretto.
- • Controllare se la telecamera wireless viene alimentata tramite l'alimentatore a spina corrispondente.
- • Controllare se l'antenna della telecamera wireless e del monitor/DVR è avvitata correttamente; cambiare la posizione dell'antenna.
- • Fare riferimento al capitolo 19.

#### **Portata bassa**

- • Orientare le antenne del monitor/DVR e della telecamera wireless in modo diverso.
- • Evitare di rivolgere le due antenne l'una verso l'altra, ciò riduce notevolmente il la portata. Per una portata ottimale, le antenne del monitor/DVR e della telecamera wireless devono essere orientate parallelamente l'una rispetto all'altra.
- • Controllare se l'antenna della telecamera wireless e del monitor/DVR è avvitata correttamente.
- • Fare riferimento al capitolo 19.

#### **La registrazione è solo in bianco e nero**

• In linea di principio, la registrazione di notte con i LED IR attivati è sempre in bianco e nero e non a colori (Nota: la luce dei LED IR non è visibile all'occhio umano).

#### **Sul display LCD del monitor/DVR non viene visualizzata alcuna immagine**

- • Controllare l'alimentazione del monitor/DVR. Il LED di alimentazione si accende?
- Accendere il display con il tasto "(1)" (2, 38) del monitor/DVR o del telecomando IR (il tasto accende o spegne solamente il display; il monitor/DVR continua a funzionare in background).

#### **Il rilevamento del movimento non funziona correttamente**

- • Il monitor/DVR rileva il movimento in base alle variazioni dell'immagine della telecamera. Ciò è indipendente dalla temperatura ambiente e dalla temperatura dell'oggetto in movimento (a differenza dei sensori PIR comunemente presenti sul mercato). Tuttavia, questo può portare a falsi azionamenti dovuti al principio di funzionamento, ad es. vegetazione in movimento o rapidi cambiamenti di luminosità (sole/nuvole).
- • Impostare la sensibilità a un livello diverso.
- • Orientare la telecamera wireless diversamente.

#### **La scheda di memoria non viene riconosciuta**

- • Il monitor/DVR può essere utilizzato solo con schede di memoria SD, SDHC o SDXC; la dimensione massima è di 128 GByte.
- • Il monitor/DVR può gestire solo il formato di file FAT o FAT32, ma non, ad esempio, NTFS.
- • Formattare la scheda di memoria utilizzando l'apposita funzione del monitor/DVR, vedere capitolo 13. b); tutti i dati sulla scheda di memoria andranno persi. A seconda delle dimensioni della scheda di memoria, il processo di formattazione può richiedere del tempo.
- • Rimuovere la scheda di memoria e inserirla di nuovo.
- • Utilizzare una scheda di memoria diversa.

#### **La scrittura sulla scheda di memoria non è consentita**

- • Verificare la funzione di protezione da scrittura della scheda di memoria; sulla scheda di memoria è presente un piccolo interruttore a scorrimento.
- • Se l'interruttore a scorrimento risulta troppo scorrevole sulla scheda di memoria SD in uso, l'interruttore potrebbe spostarsi al momento dell'inserimento della scheda di memoria nel monitor/DVR e la protezione da scrittura potrebbe attivarsi inavvertitamente.

#### **Le registrazioni non possono essere salvate**

- • La scheda di memoria è piena? Inserire una nuova scheda di memoria vuota.
- • Se necessario, attivare la sovrascrittura automatica della scheda di memoria, vedere capitolo 16. e). Con tale funzione le registrazioni più datate vengono sovrascritte con la registrazione corrente e andranno perse.
- • Se la sovrascrittura è disattivata, non è possibile salvare altre registrazioni quando la scheda di memoria è piena.
- • Formattare la scheda di memoria utilizzando l'apposita funzione del monitor/DVR, vedere capitolo 13. b). Tutti i dati sulla scheda di memoria andranno persi. A seconda delle dimensioni della scheda di memoria, il processo di formattazione può richiedere del tempo.
- • Il monitor/DVR può gestire solo il formato di file FAT o FAT32, ma non, ad esempio, NTFS.
- • Assicurarsi di utilizzare una scheda di memoria veloce (almeno di "Classe 4"). Ciò garantisce che la velocità della scheda di memoria sia sufficiente a garantire la registrazione continua dei dati video.

#### **Scarsa qualità dell'immagine della registrazione**

• Impostare una qualità dell'immagine o una risoluzione maggiore, fare riferimento al capitolo 12. c).

#### **Fischi/rumori di feedback dall'altoparlante del monitor/DVR**

- • Il microfono della telecamera wireless è troppo vicino al monitor/DVR (ad esempio durante il test di funzionamento). Mantenere una distanza maggiore durante il test.
- • Diminuire il volume del monitor/DVR.

#### **Il telecomando IR non funziona**

- • Sostituire la batteria del telecomando IR con una nuova. Durante l'inserimento della batteria, prestare attenzione alla corretta polarità.
- • Rivolgere la parte anteriore del telecomando IR verso il ricevitore (12) del monitor/DVR.

#### **Impossibile riprodurre le registrazioni sul computer**

• Utilizzare un software diverso per la riproduzione dei video.

#### **Impossibile connettersi alla rete**

- • Verificare le impostazioni di rete sul monitor/DVR fare riferimento al capitolo 14. c).
- • Se necessario, rivolgersi al proprio gestore di rete.
- • Nelle reti domestiche standard, l'indirizzo IP viene assegnato automaticamente ("IP dinamico"); nelle reti aziendali, invece, ad ogni apparecchio viene assegnato un indirizzo IP fisso (che può essere utilizzato solo per un singolo apparecchio).
- • Controllare che il cavo di rete o i connettori non siano danneggiati.
- • Verificare le impostazioni di rete sul proprio router.

## **19. Portata**

La portata di trasmissione dei segnali radio tra la telecamera wireless e il monitor/DVR è pari fino a 150 m in condizioni ottimali.

Tale portata si riferisce tuttavia alla cosiddetta "portata in campo libero". Tuttavia, questa disposizione ideale (ad es. monitor/DVR e telecamera wireless su un prato pianeggiante e regolare, senza alberi, case, etc.) non è possibile dal punto di vista pratico.

Normalmente il monitor/DVR viene installato in casa e la telecamera wireless viene montata ad esempio in una pensilina o nella tromba delle scale.

Pertanto, considerando le possibili interferenze alla trasmissione wireless, non è possibile garantire una portata specifica. Di norma, tuttavia, l'utilizzo in un'abitazione unifamiliare non presenta problemi.

Se il monitor/DVR non riceve un segnale dalla telecamera wireless, ridurre la distanza tra il monitor/DVR e la telecamera o riorientare le antenne.

L'ideale è quando le antenne sono parallele l'una rispetto all'altra. Una forte riduzione della portata si verifica quando le punte delle antenne sono rivolte l'una verso l'altra.

#### **La portata può in parte essere notevolmente ridotta da:**

- • Pareti, soffitti in cemento armato
- • Vetri isolanti rivestiti/metallizzati, finestre in alluminio o simili
- • Alberi, cespugli, terra, rocce
- • Vicinanza a oggetti metallici e conduttivi (ad es. termosifoni, porte in acciaio)
- • Vicinanza al corpo umano
- • Interferenze a banda larga, ad es. in zone residenziali (router, dispositivi WLAN, telefoni cellulari, cuffie radio, ecc.)
- • Vicinanza a motori elettrici, trasformatori, alimentatori, monitor
- • Vicinanza a prese di corrente, cavi di rete
- • Vicinanza a computer non correttamente schermati/utilizzati con l'alloggiamento aperto o ad altri dispositivi elettrici

# **20. Manutenzione e pulizia**

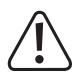

Non utilizzare in nessun caso detergenti aggressivi, alcool isopropilico o altre soluzioni chimiche in quanto queste possono aggredire l'alloggiamento o addirittura pregiudicare la funzionalità del prodotto.

- • Prima della pulizia, scollegare il prodotto dall'alimentazione di corrente.
- • Per la pulizia del prodotto, utilizzare un panno pulito, asciutto e privo di lanugine.
- • Non puntare mai il getto d'acqua di un tubo da giardino o di un'idropulitrice contro le telecamere.
- • Evitare di esercitare pressioni sul display LCD! Ciò non solo potrebbe provocare dei graffi ma anche la rottura del display. Perdita della garanzia!

# **21. Smaltimento**

#### **a) Prodotto**

 I dispositivi elettronici sono materiali riciclabili e non devono essere smaltiti tra i rifiuti domestici. Alla fine della sua vita utile, il prodotto deve essere smaltito in conformità alle disposizioni di legge vigenti.

Rimuovere le batterie eventualmente installate nel telecomando IR e smaltirle separatamente dal prodotto.

## **b) Batterie/accumulatori**

Il consumatore finale ha l'obbligo legale (Normativa sulle batterie) di restituire tutte le batterie/gli accumulatori usati; è vietato smaltirli tra i rifiuti domestici.

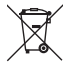

Le batterie/gli accumulatori contaminati sono etichettati con questo simbolo, che indica che lo smaltimento tra i rifiuti domestici è proibito. Le denominazioni principali per i metalli pesanti sono: Cd=cadmio, Hg=mercurio, Pb=piombo (l'indicazione si trova sulle batterie/batterie ricaricabili, ad es. sotto il simbolo del bidone dell'immondizia indicato a sinistra).

È possibile consegnare le batterie e gli accumulatori usati negli appositi centri di raccolta comunali, nelle nostre filiali o in qualsiasi punto vendita di batterie e accumulatori!

In questo modo si rispettano gli obblighi di legge contribuendo al contempo alla tutela ambientale!

# **22. Dichiarazione di conformità (DOC)**

Con la presente Conrad Electronic SE, Klaus-Conrad-Straße 1, D-92240 Hirschau, dichiara che questo prodotto soddisfa la direttiva 2014/53/UE.

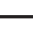

 $\rightarrow$  Il testo integrale della dichiarazione di conformità UE è disponibile al sequente indirizzo Internet:

www.conrad.com/downloads

Inserire il numero d'ordine del prodotto nel campo di ricerca; in modo tal modo sarà possibile scaricare la dichiarazione di conformità UE nelle lingue disponibili.

# **23. Dati tecnici**

## **a) Monitor/DVR**

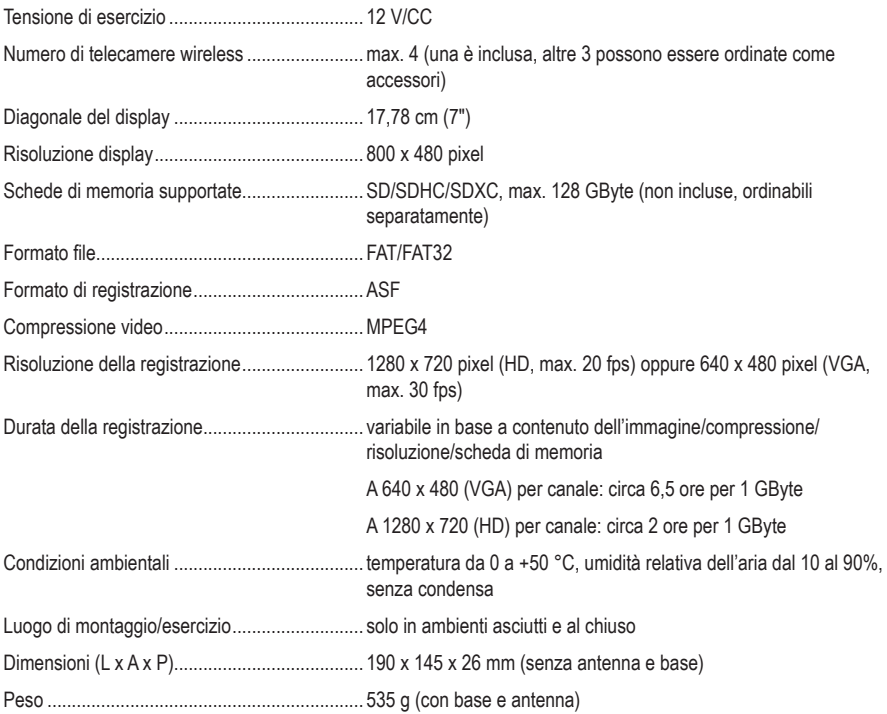

## **b) Telecamera wireless**

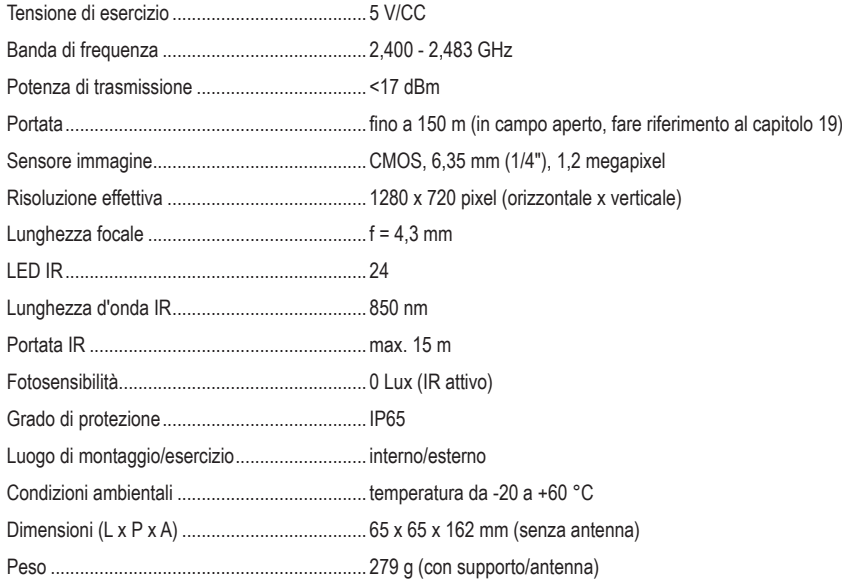

## **c) Alimentatore a spina per monitor/DVR**

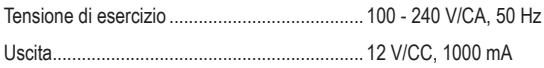

## **d) Alimentatore a spina per telecamera wireless**

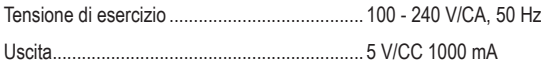

## **e) Telecomando IR**

Tensione di esercizio ........................................ 3 V/CC (1 batteria di tipo CR2025)

Questa è una pubblicazione da Conrad Electronic SE, Klaus-Conrad-Str. 1, D-92240 Hirschau (www.conrad.com).

Tutti i diritti, compresa la traduzione sono riservati. È vietata la riproduzione di qualsivoglia genere, quali fotocopie, microfilm o memorizzazione in attrezzature per l'elaborazione elettronica dei dati, senza il permesso scritto dell'editore. È altresì vietata la riproduzione sommaria. La pubblicazione corrisponde allo stato tecnico al momento della stampa.

Copyright 2021 by Conrad Electronic SE.